# **SI-RR**

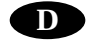

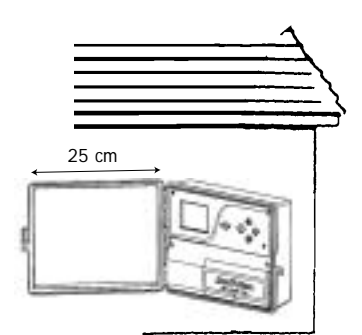

Wählen Sie einen Standort in der Nähe eines 230 V / 50 Hz Stromanschlusses. Achten Sie darauf, dass die elektrische Installation den vorgeschriebenen Sicherheitsnormen entspricht und durch eine Sicherung im Sicherungskasten geschützt ist. Das Steuergerät sollte an einem vor Wasser geschützten Ort installiert werden.

**1. Entfernen Sie die runde Plastikscheibe aus den vorgestanzten Löchern an der Unterseite des Steuergerätes.**

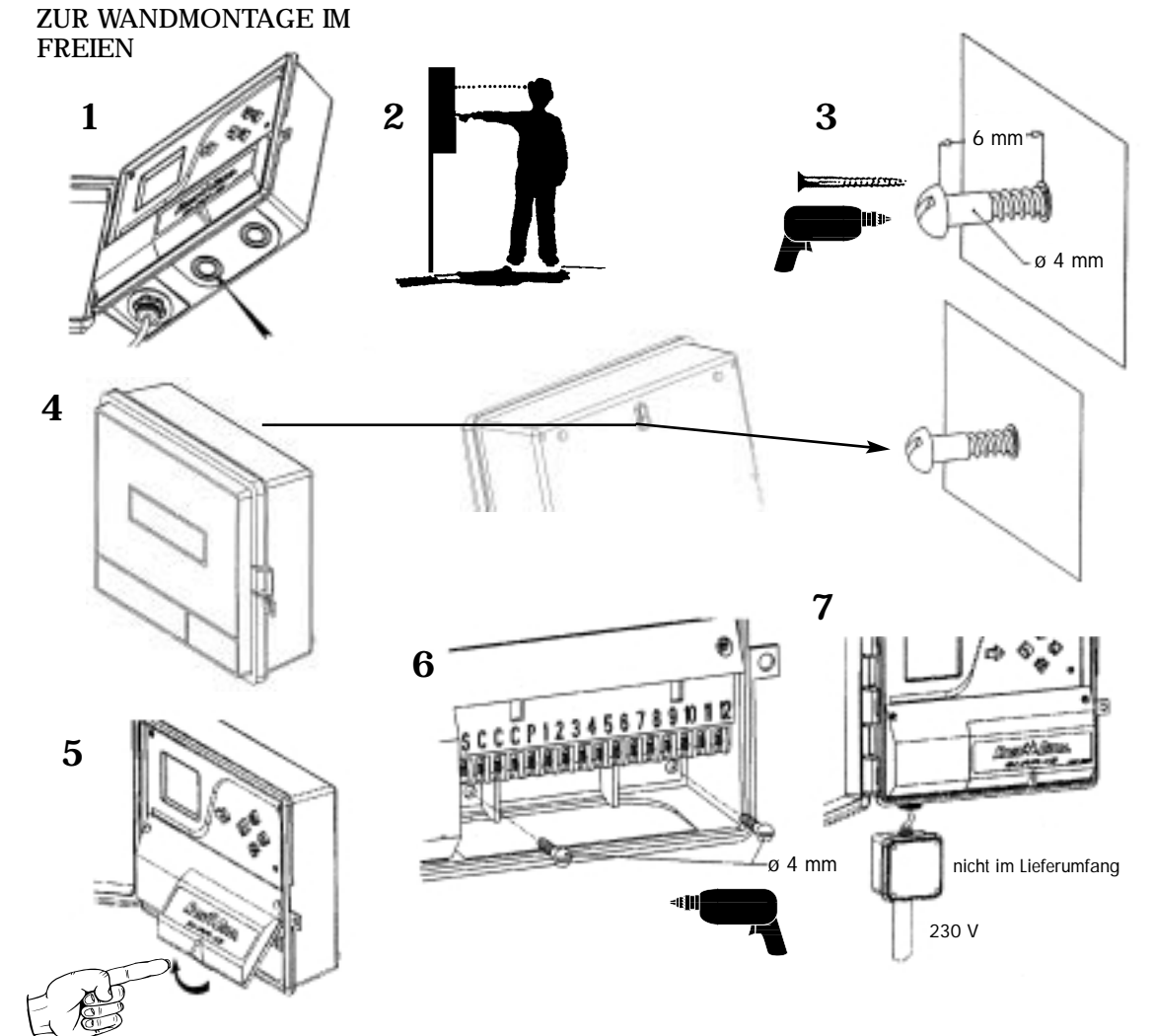

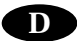

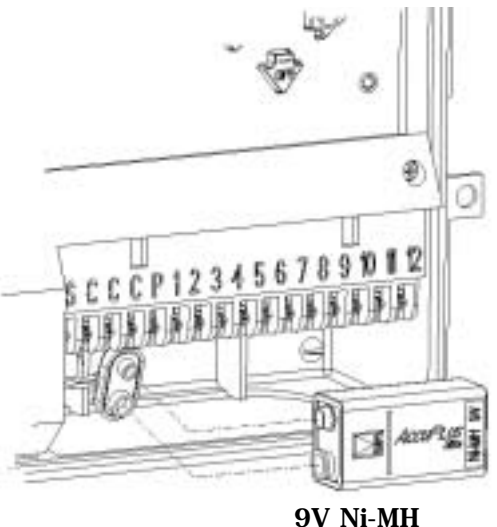

**VARTA IEC 6F22** (nicht im Lieferumfang)

- Die 2-farbige Leuchtdiode zeigt die folgenden Informationen an:
- Diode aus: kein Strom. Ein Stromausfall wird durch das blinkende Symbol unten links auf der LCD-Anzeige angezeigt.
- Diode grün: normale Funktion des Gerätes.
- Diode grün blinkend: normale Funktion des Gerätes, jedoch untersagt ein Sensor, wie der Regensensor RSD-BEx oder das automatische Beregnungs-Abschaltgerät Rain Check die Beregnung.
- Diode rot: Überlastung oder manuell abgestellte Beregnung.

• Eingebautes Schutzprogramm: jede Station beregnet einmal am Tag 10 Minuten lang. Beregnungsstart: 8 Stunden nach Wiedereinsetzen des Stroms, wenn

das Programm wegen zu langem Stromausfall gelöscht ist. Alle Stationen werden in diesem Fall Programm A zugeordnet. Auf der Anzeige erscheint das Symbol  $~\mathrel{\triangle}~$  so lange, bis eine beliebige Taste gedrückt wird. Das Steuergerät muss neu programmiert werden.

• Automatischer Unterbrecher: Das SI-RR verfügt über ein Schutzsystem bei elektrischen Überlastungen oder Kurzschlüssen; nur die Station mit der Störung wird geschlossen. Wenn zum Beispiel Station 3 ein Problem hat, erscheint auf der LCD-Anzeige die Zahl 3 zusammen mit dem blinkenden Warndreieck mit Blitzsymbol  $\hat{\mathbb{A}}$ . Die Beregnung der anderen Stationen wird fortgesetzt, die mit der Störung übergangen. Durch Drücken der Pfeiltaste — wird diese Anzeige gelöscht. Ist die Störung behoben, geht das Steuergerät zum normalen Betrieb zurück und die betreffende Station beregnet wieder im nächsten Zyklus.

• Sensor-Statusanzeige. Auf der Frontplatte des Steuergerätes ist eine 2-farbige Leuchtdiode. Wenn ein Regensensor RSD-BEx oder das automatische Beregnungs-Abschaltgerät Rain Check an das Beregnungssystem angeschlossen sind, zeigt die Diode, ob die Beregnung unterbrochen ist oder nicht. Diode grün: normale Funktion des Gerätes. Diode grün blinkend: normale Funktion des Gerätes, jedoch untersagt ein Sensor, wie der Regensensor RSD-BEx oder das automatische Beregnungs-Abschaltgerät Rain Check die Beregnung. Beachte: wenn Sie keinen Sensor verwenden, müssen die Klemmen "S" und "C" mit einer Brücke verbunden werden.

## **D**

# **VERKABELUNG MIT DEN VENTILEN**

Kapazität: bis zu 2 Rain Bird Ventile pro Station plus einem Hauptventil oder Pumpenstartrelais. Achten Sie darauf, dass alle Kabel vom Steuergerät zu den Ventilen passende Erdkabel für Niederspannung sind. Wählen Sie den richtigen Kabelquerschnitt. Alle Verbindungen müssen mit wasserdichten Kabelverbindern ausgeführt werden, verwenden Sie hierzu die Rain Bird Quick Connect Kabelverbinder DBY oder DBR.

Beachten Sie die folgenden Diagramme:

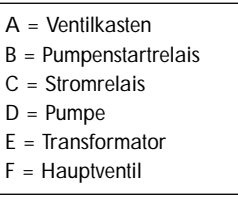

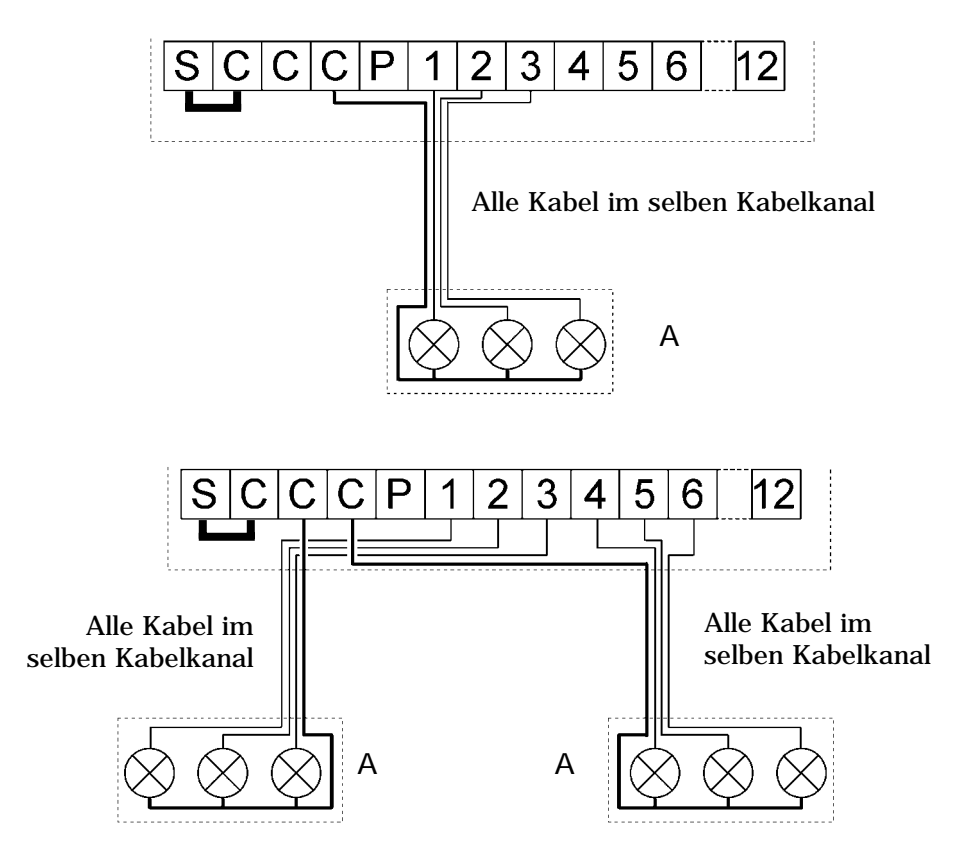

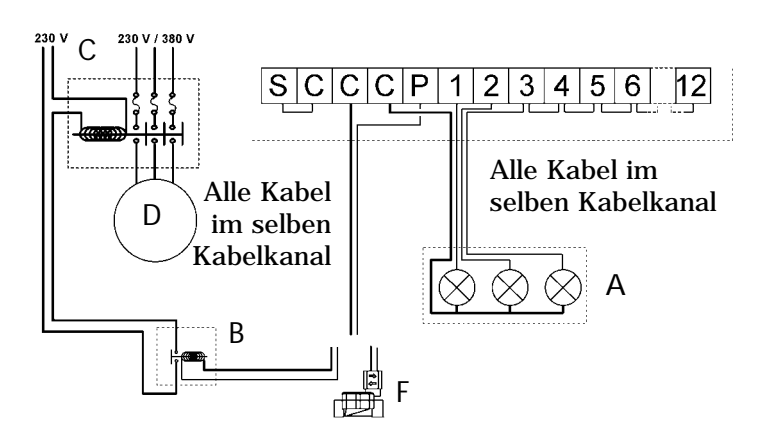

**D**

#### **Pumpenstart oder Hauptventil**

Die Klemme, die mit "P" gekennzeichnet ist, ist für die Kabelverbindung zu einem Pumpenstartrelais oder zu einem Hauptventil, um es zu öffnen. Die Klemme "P" wird nur dann mit Strom versorgt, wenn eine der Stationen in Betrieb ist. Empfohlene Relais: FINDER 55 32 80 24, TELEMECANIQUE RXN 21 E11 B7, HAGER ES-224 oder gleichwertige.

#### **ACHTUNG**

**Wenn nicht alle Stationen belegt sind und ein Pumpenstartrelais angeschlossen ist, müssen die unbelegten Stationen zu einer belegten Station überbrückt werden. Wenn die unbelegten Stationen nicht überbrückt werden und das Steuergerät nach längerem Stromausfall das Schutzprogramm ausführt, arbeitet die Pumpe ohne Wasser (trocken). Es können dabei erhebliche Beschädigungen an der Pumpe auftreten.** 

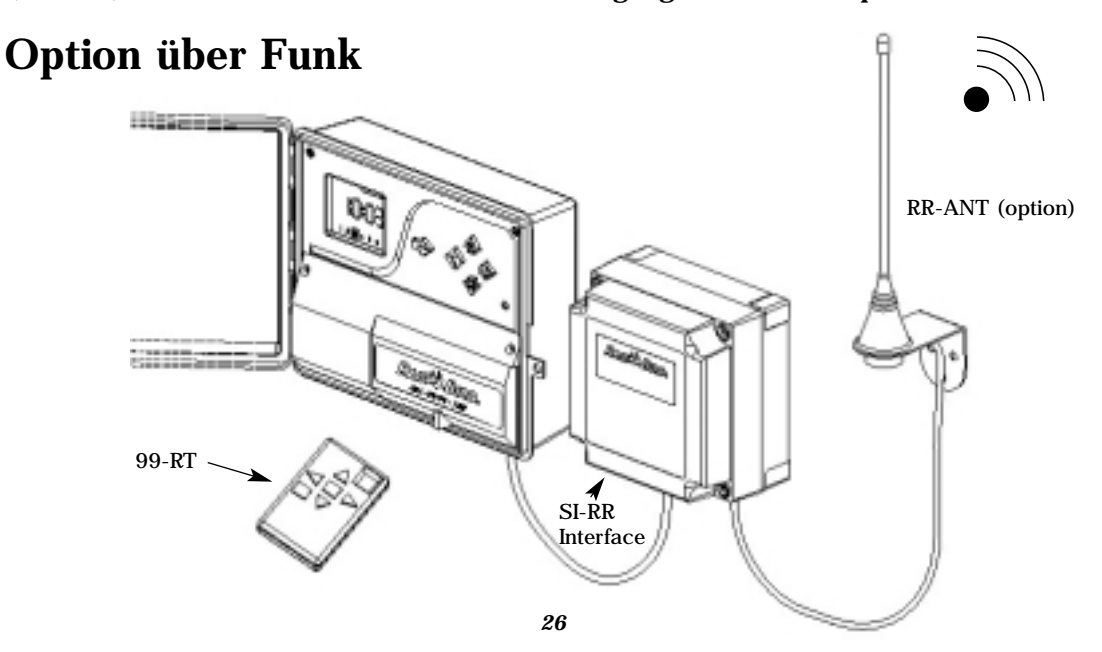

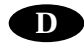

# **Option RAIN CHECK™**

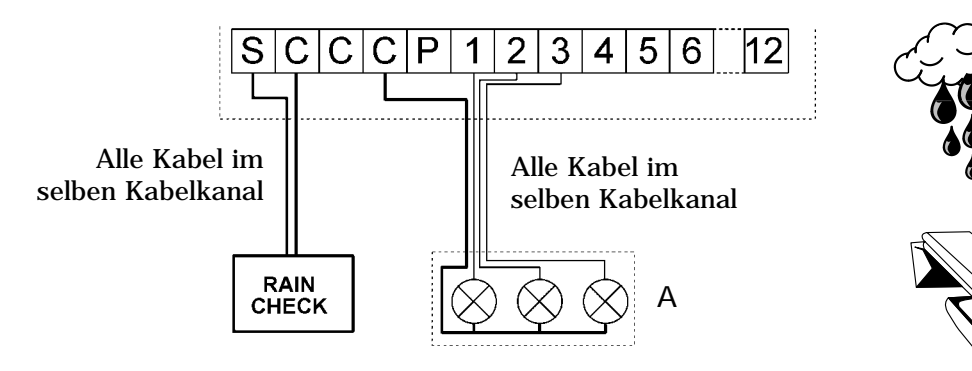

# **RSD-BEx Option**

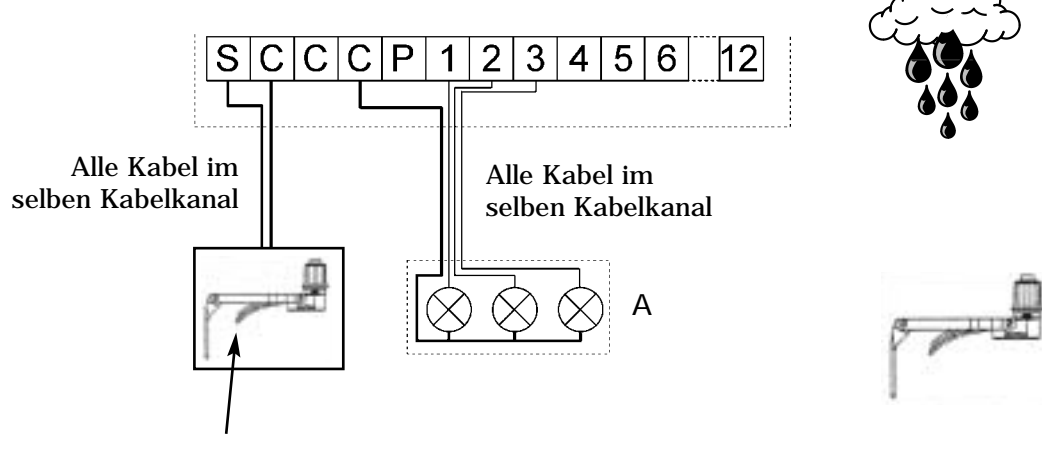

Blaues Kabel nicht verwendet

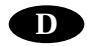

# **LPVK - 12E Option**

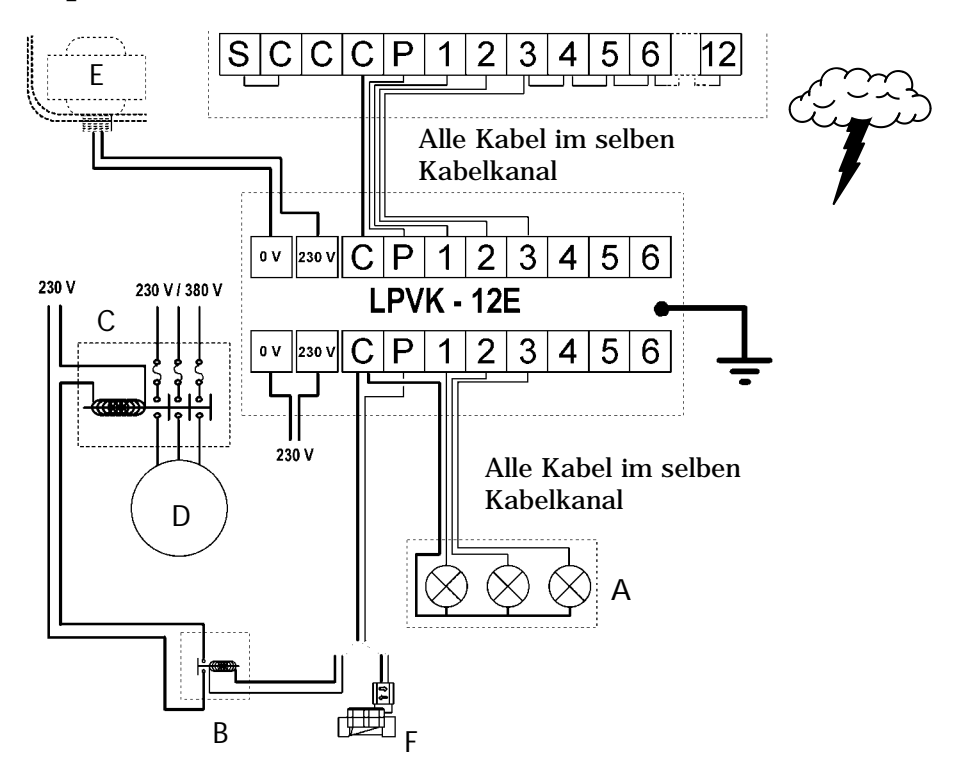

## **CE KONFORMITÄTSERKLÄRUNG**

Hiermit erkläre ich, dass das Gerät SI-RR den folgenden Richtlinien entspricht: N73/23/CEE vom 19.02/73, geändert durch die Richtlinie N93/68/CEE vom 22/07/93

N89/336/CEE vom 03/05/89, geändert durch die Richtlinien N92/31/CEE vom 28/04/92 und N93/68/CEE und den folgenden Standards entspricht:

EN 60065-ed 93 für elektrische Sicherheit,

EN 55022 und EN 55024 bezüglich elektromagnetischer Kompatibilität.

Aix-en-Provence, den 27. August 2001

 $|l|$  m  $l$ 

Unterschrift

# **GLOSSAR D**

#### **• STEUERGERÄT**

Gerät zum automatischen Öffnen und Schließen von Elektromagnetventilen zur Beregnung. **• STATION**

Eine numerierte Anschlussklemme auf der Klemmleiste des Steuergerätes. An diese Klemme sind ein oder zwei Ventile angeschlossen. Wenn 2 Ventile an die selbe Anschlussklemme angeschlossen sind, arbeiten sie gleichzeitig.

#### **• ELEKTROMAGNETVENTIL**

Ein Gerät, das je nach Programmierung den Wasserdurchfluss zu den Regnern öffnet oder schließt.

#### **• PROGRAMM**

Ein wöchentlicher Beregnungsplan, der die Beregnungstage und Startzeiten beinhaltet.

**• BEREGNUNGSTAGE**

Die Wochentage, an denen Sie beregnen möchten.

#### **• ZYKLUS**

Eine Gruppe von Stationen, die hintereinander in Betrieb sind (eine nach der anderen).

**• STARTZEIT**

Die Tageszeit, zu der Sie einen Beregnungszyklus starten möchten. Wenn Sie mehrere Startzeiten eingeben, wird die Beregnung zu mehreren Zeiten gestartet.

#### **• ZWEI PROGRAMME (A/B)**

Zum Ausführen von 2 verschiedenen Anforderungen an die Beregnung. Zum Beispiel Programm A zur Bewässerung des Rasens jeden Montag, Donnerstag und Samstag um 22.00 Uhr; Programm B zur Bewässerung der Blumen jeden Tag um 9.00 Uhr. Eine Station wird entweder Programm A oder Programm B zugeordnet.

#### **PROGRAMMIERUNG**

• Das Steuergerät hat ein durchlaufendes Menü.Durch wiederholtes Drücken der Pfeiltaste **-** kommen Sie immer wieder zum Anfang zurück. Um sich die Reihenfolge der Symbole besser einzuprägen, rufen Sie die 8 Menüs einfach ein paar mal nacheinander mit der Pfeiltaste auf.

• Während des Programmierens werden die

eingegebenen Daten automatisch gespeichert, wenn Sie durch Drücken der Pfeiltaste - das nächste Menü aufrufen. Die verschiedenen Funktionen sind durch ein Symbol gekennzeichnet und Sie sehen sofort, in welchem Menü Sie sich gerade befinden. Um eine bestimmte Funktion aufzurufen, drücken Sie so lange die Pfeiltaste  $\rightarrow$ . bis das gewünschte Funktionssymbol auf der Anzeige zu sehen ist.

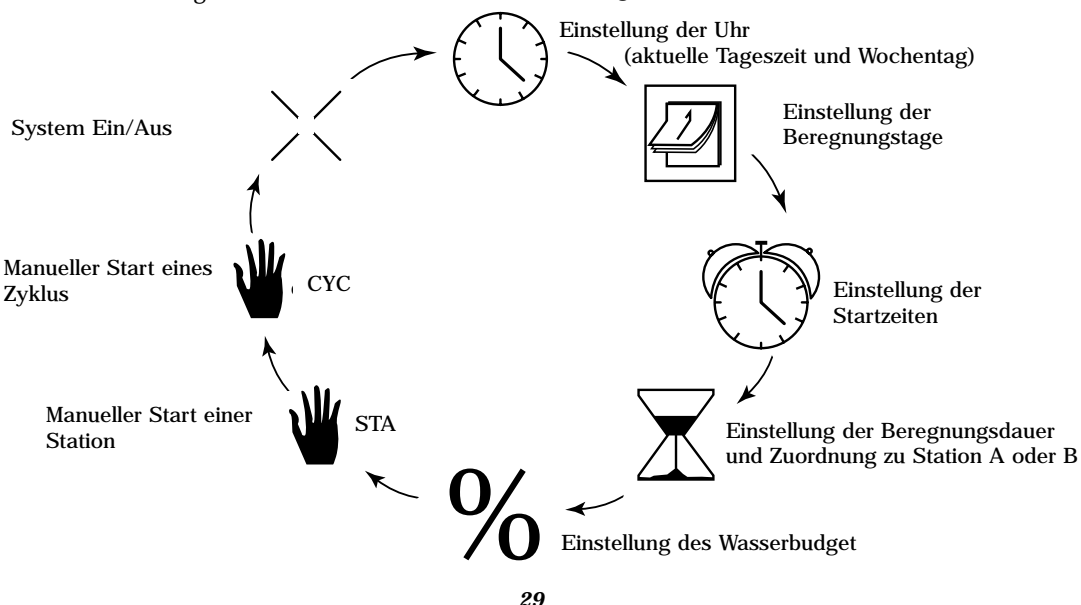

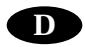

#### I. EINSTELLUNG DER UHR FUNKTIONSSYMBOL : UHR *A. Einstellen der aktuellen Uhrzeit*

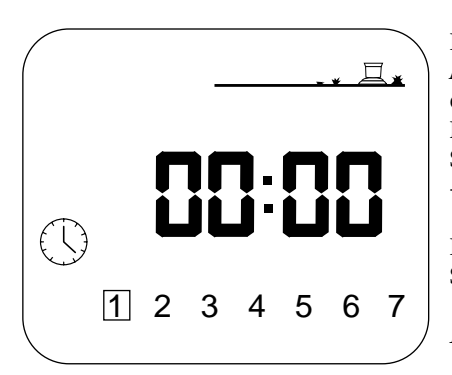

Drücken Sie wiederholt die Pfeiltaste –, bis Sie diese Anzeige sehen. Mit den Tasten +/ON und -/OFF können Sie die Uhr einstellen. Die Uhrzeit erscheint in Stunden und Minuten. Mit der Taste +/ON kommen Sie vorwärts; wenn Sie die Taste gedrückt halten, geht es schneller. Mit der Taste +/OFF geht es rückwärts.

Beachte: die beiden blinkenden Punkte trennen die Stunden von den Minuten.

*B. Einstellung des Wochentages*

Drücken Sie die Taste  $\triangle$ , um den Cursor auf die 7 Tage der Woche zu bringen. 1 = Montag, 2 = Dienstag, usw. Setzen Sie den Cursor auf den aktuellen Wochentag. Beispiel: "heute" ist Mittwoch, also setzen Sie den Cursor auf die 3.

#### II. EINSTELLUNG DER BEREGNUNGSTAGE FUNKTIONSSYMBOL : KALENDER

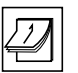

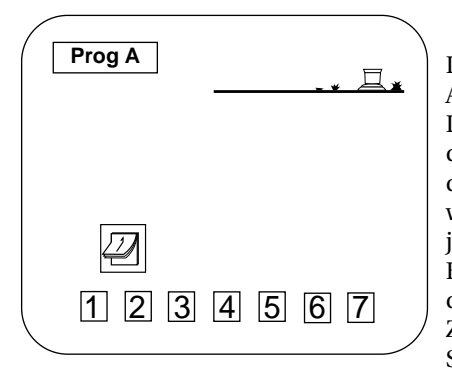

Drücken Sie wiederholt die Pfeiltaste ->, bis Sie diese Anzeige sehen. Wählen Sie zuerst das Programm durch Drücken der Taste A/B. Oben links auf der Anzeige steht dann "Prog A" oder "Prog B". Gehen Sie mit der Taste ↓ durch die Wochentage (1 = Montag), die Zahlen blinken. Die werkseitige Voreinstellung des Gerätes ist Beregnung an jedem Tag. Mit den Tasten +/ON und -/OFF werden die Beregnungstage eingestellt. Drücken Sie -/OFF, wenn Sie an diesem Tag nicht beregnen möchten. Das Kästchen um die Zahl wird entfernt. Um den Tag wiederzuwählen, drücken Sie +/ON und das Kästchen um die Zahl erscheint auch wieder.

Beispiel : Sie möchten Montag, Dienstag und Donnerstag beregnen. Sie müssen nun die Tage löschen, die Sie nicht beregnen möchten. Gehen Sie mit der Taste  $\triangle$  auf die 3 und drücken dann die Taste -/OFF. Das Kästchen um die 3 = Mittwoch ist weg. Wiederholen Sie dies für Freitag, Samstag und Sonntag (5, 6 und 7). In unserem Beispiel dürfen also nur die Zahlen 1, 2 und 4 mit einem Kästchen umrandet sein.

#### III. EINSTELLUNG DER STARTZEITEN FUNKTIONSSYMBOL : WECKER

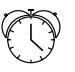

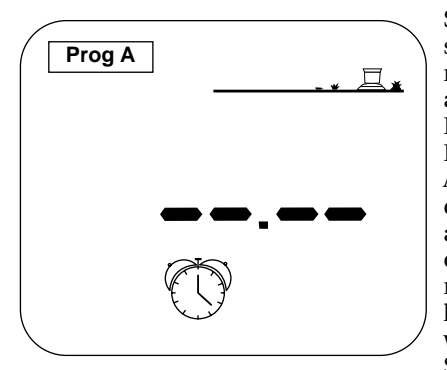

Sie können einen Beregnungszyklus bis zu 8 mal pro Tag starten. Die Stationen eines Programms führen die Starts nacheinander mit der programmierten Beregnungsdauer aus. Siehe Kap. IV. Geben Sie nun die Startzeiten für jedes Programm ein.

Drücken Sie wiederholt die Pfeiltaste  $\rightarrow$ , bis Sie diese Anzeige sehen. Wählen Sie das gewünschte Programm mit der Taste A/B. Sie sehen das gewählte Programm oben links auf der Anzeige. Stellen Sie nun die erste Startzeit ein. Mit den Tasten +/ON und -/OFF können Sie vorwärts oder rückwärts gehen. Nachdem Sie die erste Startzeit eingegeben haben, drücken Sie die Taste ↓, um die nächste Startzeit wieder mit den Tasten +/ON und -/OFF einzustellen. Um die Startzeiten für das andere Programm einzugeben, drücken Sie die Taste A/B und geben dann die Startzeiten mit +/ON

und -/OFF ein. Um die Starts zu speichern und zur nächsten Funktion zu kommen, drücken Sie die Pfeiltaste .

Beachte: Sie müssen nicht alle 8 Startzeiten für jedes Programm eingeben. Das Steuergerät führt die Starts in chronologischer Reihenfolge aus (von 00.00 bis 23.59 Uhr). Um eine Startzeit zu löschen, gehen Sie mit der Taste ↓ durch die Startzeiten, bis Sie auf die kommen, die Sie löschen möchten. Dann halten Sie die Taste  $\triangle$  mindestens 2 Sekunden lang gedrückt.

Beachte: Bei den Startzeiten erscheint auf der Anzeige nur ein Punkt zwischen den Stunden und Minuten.

IV. EINSTELLUNG DER BEREGNUNGSDAUER PRO STATION FUNKTIONSSYMBOL : SANDUHR

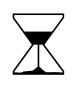

**D**

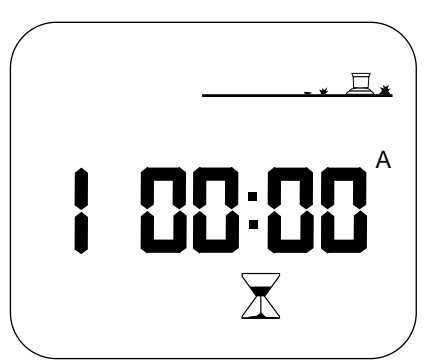

Drücken Sie wiederholt die Pfeiltaste — bis Sie diese Anzeige sehen. Die Stationsnummer erscheint links. Stellen Sie die Beregnungsdauer mit den Tasten +/ON und -/OFF in Schritten von 1 Minute bis zu 12 Stunden ein. Wenn Sie die Tasten +/ON oder -/OFF gedrückt halten, läuft die Zeit schneller vor oder zurück. Jede Station muss einem Programm zugeordnet sein. Drücken Sie nach Einstellung der Beregnungsdauer die Taste A/B, um die Station Programm A oder B zuzuordnen. Rechts auf der Anzeige sehen Sie dann A oder B. Drücken Sie die Taste ↓, um zur nächsten Station zu kommen.

Beachte: Achten Sie darauf, das sich die Programme nicht überschneiden. Wenn es vorkommt, dann beendet das Steuergerät den Beregnungsvorgang und startet dann erst den nächsten.

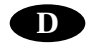

#### V. EINSTELLUNG DES WASSERBUDGET FUNKTIONSSYMBOL : %

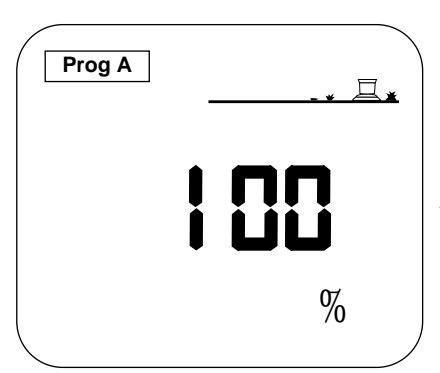

Mit der Funktion Wasserbudget kann die Beregnungsdauer für jedes Programm von 0 bis 200 % variiert werden, ohne die Beregnungsdauer für jede Station zu verändern.

%

Drücken Sie wiederholt die Pfeiltaste – bis Sie diese Anzeige sehen. Wählen Sie zuerst mit der Taste A/B das Programm, das Sie verändern möchten. In diesem Beispiel ist es Programm A. Stellen Sie das Wasserbudget in Schritten von 10 % mit den Tasten +/ON und -/OFF ein. 100 % ist der Ausgangspunkt, dies ist die bereits programmierte Beregnungsdauer.

Um die Beregnungsdauer zu verringern, verwenden Sie die -/OFF Taste. Beispiel: wenn auf der Anzeige 80 % steht, dann haben Sie die Beregnungsdauer für alle Stationen um 20 % verringert. Die programmierte Dauer von 10 Minuten wurde um 2 Min. auf 8 Min. gekürzt. Mit der Taste +/ON können Sie die Beregnungsdauer erhöhen.

Achten Sie darauf, dass sich bei einer Erhöhung der Beregnungsdauer die Programme nicht überschneiden.

VI. MANUELLER START EINER STATION FUNKTIONSSYMBOL : HAND STA

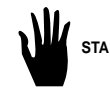

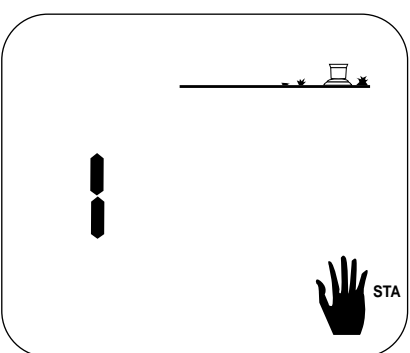

Drücken Sie wiederholt die Pfeiltaste $\longrightarrow$ , bis Sie diese Anzeige sehen.

Die Stationsnummer sehen Sie links auf der Anzeige (im Beispiel Station 1). Drücken Sie die Taste  $\leftrightarrow$ , bis die gewünschte Station erscheint. In unserem Beispiel steht 1. Drücken Sie +/ON, um Station 1 manuell zu starten. Der Regner auf der Anzeige beginnt zu "beregnen".

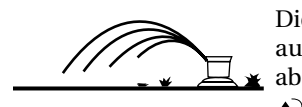

**Blinkender Wasserstrahl**

DieBeregnungsdauer erscheint auf der Anzeige und wird abgezählt. Wenn Sie die Taste drücken, während eine

Station beregnet, geht das Steuergerät zur nächsten Station über und beginnt dort zu beregnen. Wenn Sie die Beregnung stoppen möchten, bevor die programmierte Beregnungsdauer abgelaufen ist, drücken Sie die Taste -/OFF. Der Wasserstrahl ist nun weg. Es erscheint nur noch die Stationsnummer.

Beachte: Für den manuellen Start einer Station gilt nicht das Wasserbudget.

# **D**

#### VII. MANUELLER START EINES ZYKLUS FUNKTIONSSYMBOL : HAND CYC

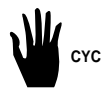

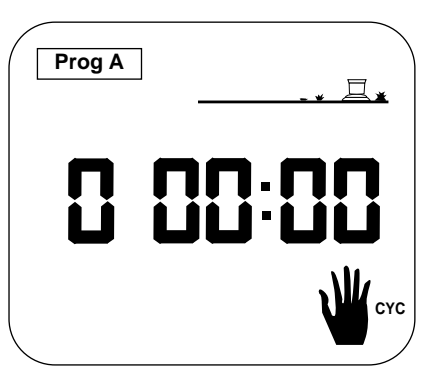

Ein Zyklus besteht aus dem nacheinanderfolgenden Betrieb aller Stationen, die dem selben Programm zugeordnet sind. Drücken Sie wiederholt die Pfeiltaste  $\rightarrow$ , bis Sie diese Anzeige sehen. Wählen Sie mit der Taste A/B das gewünschte Programm, in dem Sie den Zyklus starten möchten. Sie sehen das gewählte Programm oben links auf der Anzeige. Um den Zyklus zu starten, drücken Sie die Taste +/ON. Auf der Anzeige sehen Sie den Regner mit dem blinkenden Wasserstrahl, ebenso die Stationsnummer der ersten Station im Programm. Die Beregnungsdauer wird abgezählt. Dann sehen Sie auf der Anzeige die Nummer der zweiten Station im Programm; die Beregnungsdauer wird

ebenfalls abgezählt. Die anderen Stationen folgen nacheinander, bis der Zyklus beendet ist. Auf der Anzeige sehen Sie nur die Stationen, für die auch eine Beregnungsdauer eingegeben wurde. Wenn Sie die manuelle Beregnung des Zyklus beenden möchten, drücken Sie die Taste -/OFF. Auf der Anzeige erscheint dann die Tageszeit.

Beachte: Wenn ein Kreuz über dem Regner ist (siehe folgendes Kap.), ist kein manueller Start möglich. Auch wenn auf der Anzeige der Regner mit dem blinkenden Wasserstrahl zu sehen ist, ist keine Beregnung möglich.

#### VIII. SYSTEM EIN/AUS FUNKTIONSSYMBOL : DURCHKREUZTER REGNER

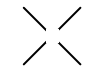

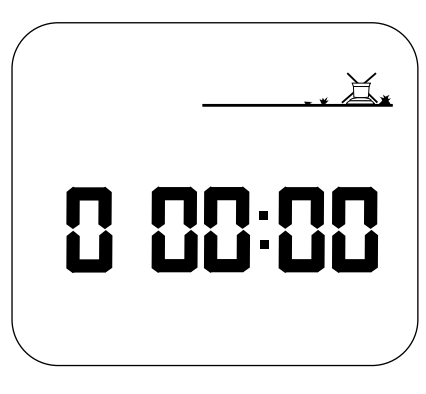

Mit dieser Funktion können Sie die Beregnung ein- oder ausstellen. Die Standardeinstellung ist ON (Ein), d. h., die programmierte Beregnung findet statt.

Sie können zum Beispiel bei Regen die Beregnung ausschalten, ohne das eingegebene Programm zu ändern. Drücken Sie die Pfeiltaste -, bis Sie diese Anzeige sehen. Das Kreuz über dem Regner blinkt. Um die Beregnung auszuschalten, drücken Sie die Taste -/OFF und nun blinkt das Kreuz nicht mehr. Wenn Sie mit der Pfeiltaste  $\rightarrow$  durch das Menü gehen, sehen Sie, dass das nicht blinkende Kreuz auf allen Anzeigen bleibt, außer auf dieser, wie im Beispiel. Es wird keine Beregnung ausgeführt, weder manuell, noch automatisch. Um die Beregnung wieder zu gestatten, drücken Sie die Pfeiltaste  $\rightarrow$ , bis die Anzeige mit dem blinkenden Kreuz erscheint. Dann drücken Sie die Taste +/ON. Das Kreuz ist nun weg.

Beachte: In der Funktion OFF (Aus) ist die Leuchtdiode auf dem Steuergerät rot.